Turn on your device and connect to the on campus wireless "IIT Secure" only. AirMedia connectivity will not work with mobile internet

Download and install the Crestron AirMedia App for you Windows 8.1+, Mas OSX, Andriod or Apple iOS devices.

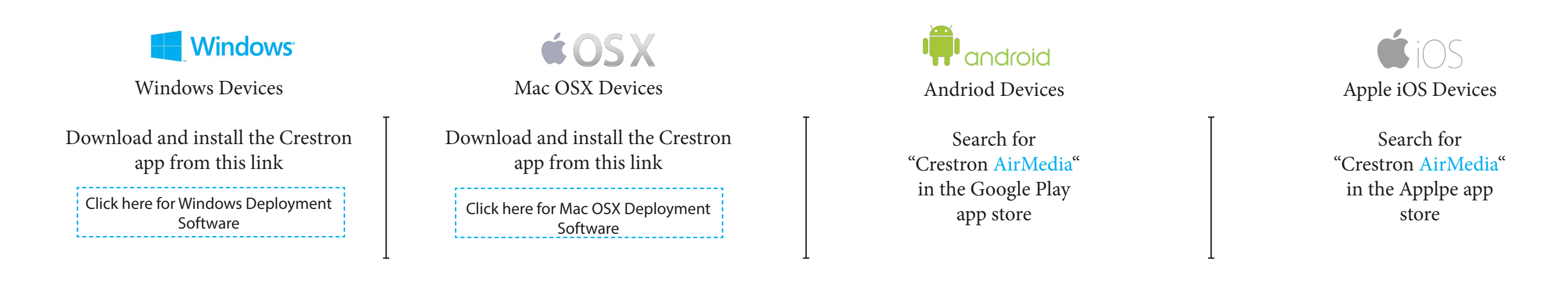

## Turn on the AV system. Select Laptop, then AirMedia.

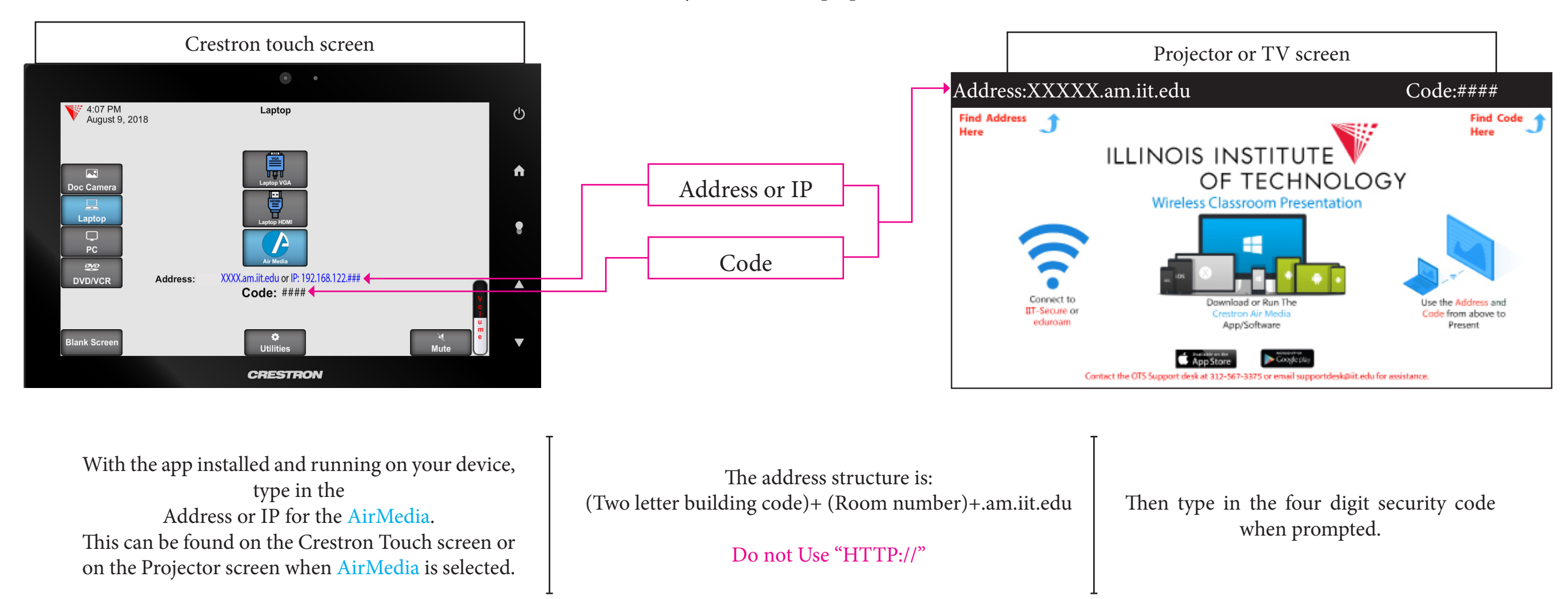

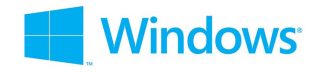

Windows Users

With the app installed and running, you will be prompted for the address of the AirMedia. it will not connect automatically.

Once you have correctly entered the address, you will be prompted for the code. this is located on the Crestron touch screen when Laptop is pressed or on the projector/TV when AirMedia is pressed.

Mac OSX Users

You can disconnect form the AirMedia by: 1.Clicking Stop 2.Select Connections and Log Out 3.Closing the app

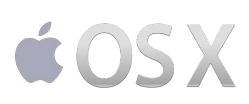

With the app installed and running, you will be prompted for the address of the AirMedia. It will not connect automatically.

You can disconnect form the AirMedia by: 1.Select AirPlay and Click Turn off AirPlay 2.Select AirPlay and select AirPlay to: IP of AirMedia You can disconnect form the AirMedia by: 1.Open the AirMedia App and select Disconnect from AirMedia

You can disconnect form the AirMedia by: 1.Swipe up to access your Control Center, select AirPlay, Select the AirMedia IP and select Stop Mirroring

Once you have correctly entered the address, an AirPlay Guidance window will appear, instructing you to 1. click AirPlay Menu in system bar 2. Find the above Receiver Name in the AirPlay list 3. Tap the receiver.

Then you will enter the four digit code to begin displaying your device wirelessly.

Android Users

With the app installed and running, you will enter the address or IP of the AirMedia and select Present to the bottom of your screen.

Once you have correctly entered the address, you will be prompted for the code. You may be promted with a notification prompt. Select "Start Now" to continue The code is located on the Crestron touch screen when Laptop is pressed or on the projector/TV when AirMedia is pressed.

Apple iOS Users

With the app installed and running, you will enter the address or IP of the AirMedia and select Present to the bottom of your screen.

Once you have correctly entered the address, a promt will appear instructing you to swip up to access control center and select AirPlay looking for the IP of the AirMedia

Selet the IP address and enter the code the located on the Crestron touch screen when Laptop is pressed or on the projector/TV when AirMedia is pressed. A checkmark appears next to the IP when you device connects successfully

Disconnecting from AirMedia.